## **X**Trustwave®

#### **CONFIGURATION GUIDE**

# Using Trustwave SEG Cloud with Exchange Server

#### Table of Contents

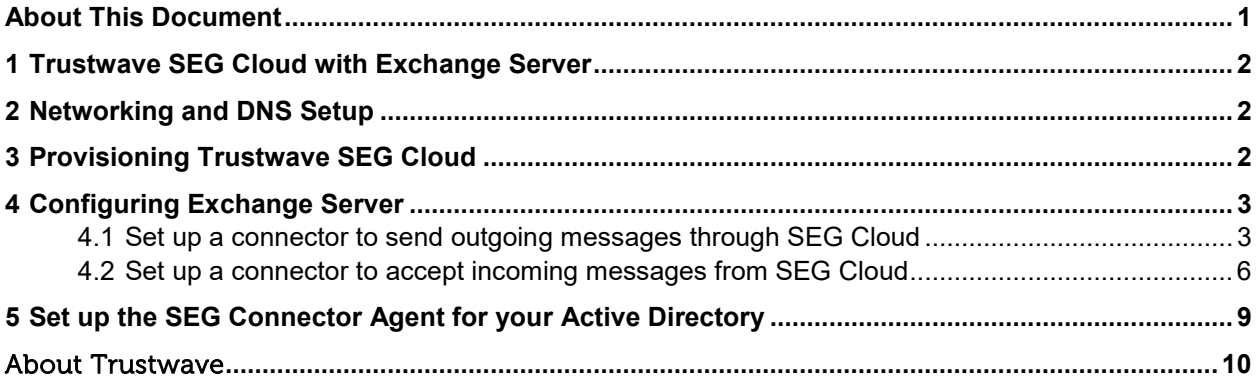

#### <span id="page-0-0"></span>About This Document

This document is for the use of email administrators who are using Trustwave SEG Cloud to accept and filter messages from the Internet, and Microsoft Exchange 2013 or 2016 to host user mailboxes.

The same ideas can be used to configure other versions of Microsoft Exchange, and other premises mail servers.

### <span id="page-1-0"></span>1 Trustwave SEG Cloud with Exchange Server

In this scenario, the organization hosts user mailboxes on a premises Microsoft Exchange server. The organization uses the Trustwave SEG Cloud service to provide filtering of spam and malware, and other policy controls for both inbound and outbound messages.

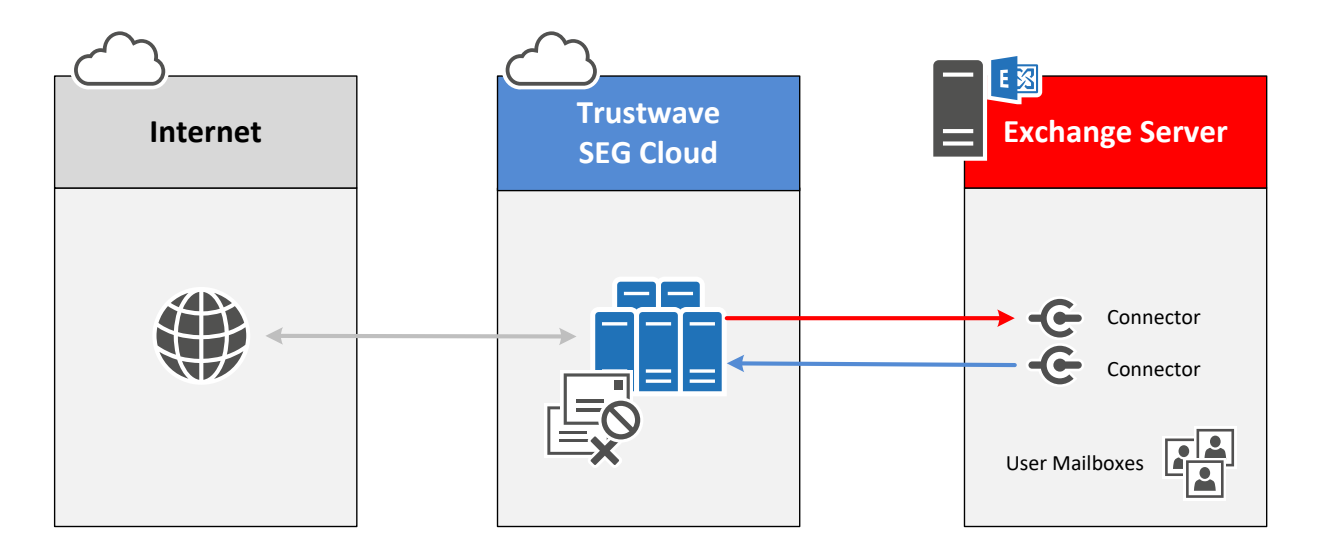

#### <span id="page-1-1"></span>2 Networking and DNS Setup

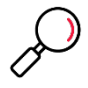

**Note**: The settings you enter in this step depend on the regional instance of SEG Cloud configured for your customer account when provisioned. For details of the configuration data required, see SEG Cloud Knowledgebase article Q21095, [SEG Cloud Connection Details.](https://www3.trustwave.com/support/SEGCloud/kb/item.asp?id=21095)

In most cases MX records are updated when you are ready to direct email into the new environment (after all other configuration is complete).

- 1. Configure MX records for all your local domains to point to the Trustwave SEG Cloud environment:
- 2. Add the SEG Cloud server to your SPF record.
- 3. Ensure that any firewalls or SMTP proxy servers are configured to allow email traffic to and from SEG Cloud.

#### <span id="page-1-2"></span>3 Provisioning Trustwave SEG Cloud

Trustwave Provisioning or Managed Security Services must configure SEG Cloud to accept and deliver email for your domains.

1. SEG Cloud will deliver email incoming for your managed domains to your local server. Provide the delivery details to Trustwave.

2. SEG Cloud will accept email relaying (messages sent to other domains "from" your managed domains) based on the configured inbound delivery addresses.

#### <span id="page-2-0"></span>4 Configuring Exchange Server

You will set up two connectors to route email between SEG Cloud and Exchange Server.

To complete this step, you must have access to the Exchange Admin Center for the premises Exchange environment.

To create connectors in Exchange:

- 1. Log in to the Exchange Admin Center.
- 2. Click **mail flow**.

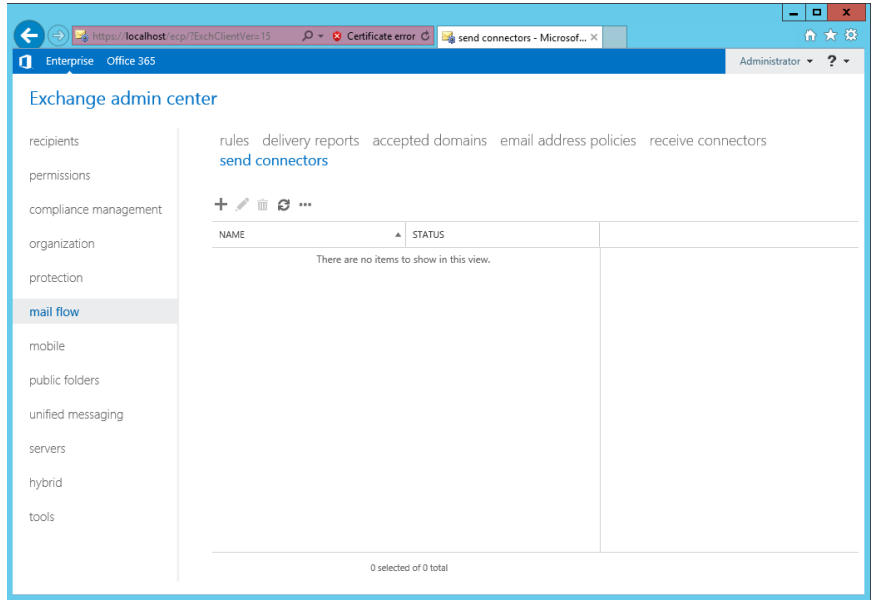

<span id="page-2-1"></span>4.1 Set up a connector to send outgoing messages through SEG **Cloud** 

> **Note**: These instructions assume that no Send connectors are configured in Exchange.

If you have configured a Send connector, you may prefer to edit the existing connector, or remove it and create a new one.

- 1. On the Mail Flow window, click **send connectors**.
- 2. To start the Connector wizard, click the plus symbol **+.**

3. Give the connector a name, and choose type **Custom**.

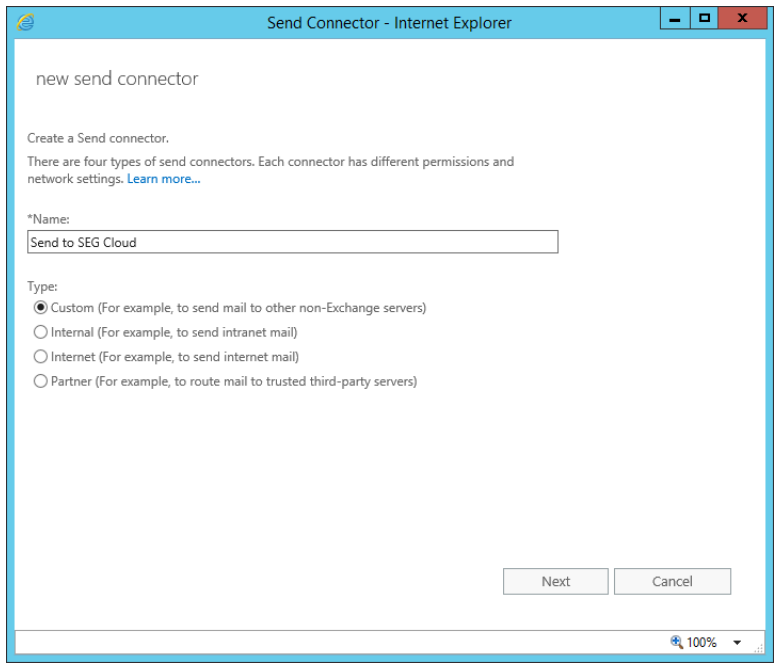

- 4. Click **Next**.
- 5. Choose to **Route mail through smart hosts**.
- 6. Enter the SEG Cloud FQDN. For details of the configuration data required, see SEG Cloud Knowledgebase article Q21095, [SEG Cloud Connection Details.](https://www3.trustwave.com/support/SEGCloud/kb/item.asp?id=21095)

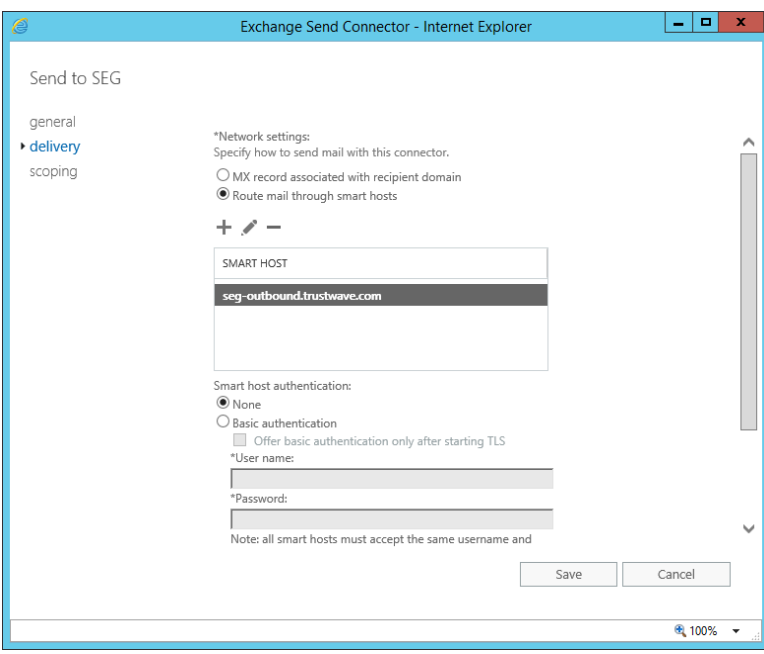

7. Click **Next**.

- 8. On the **Authentication** window, select **None** and then click **Next**. Authentication is not required, because SEG Cloud will only accept outgoing messages from the servers you specified in your provisioning request.
- 9. On the **Address Space** window, click + to add an entry. To deliver all outgoing mail through SEG Cloud, enter \* (all domains), and then click **Save**.

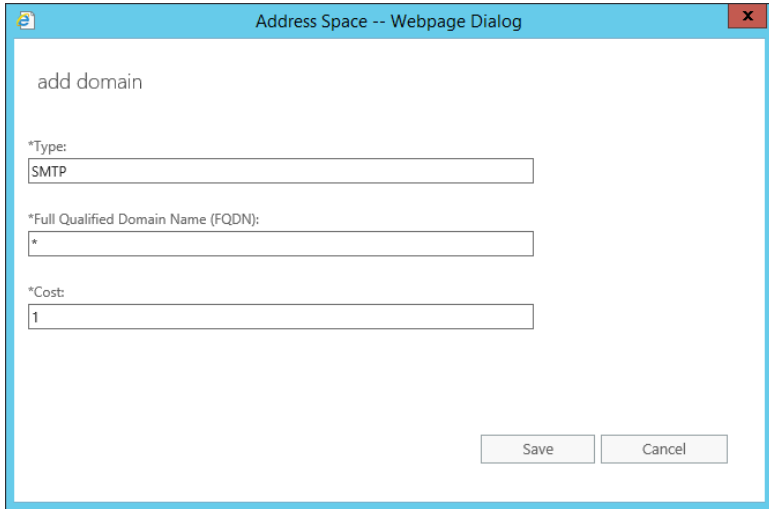

10. The result displays on the parent window.

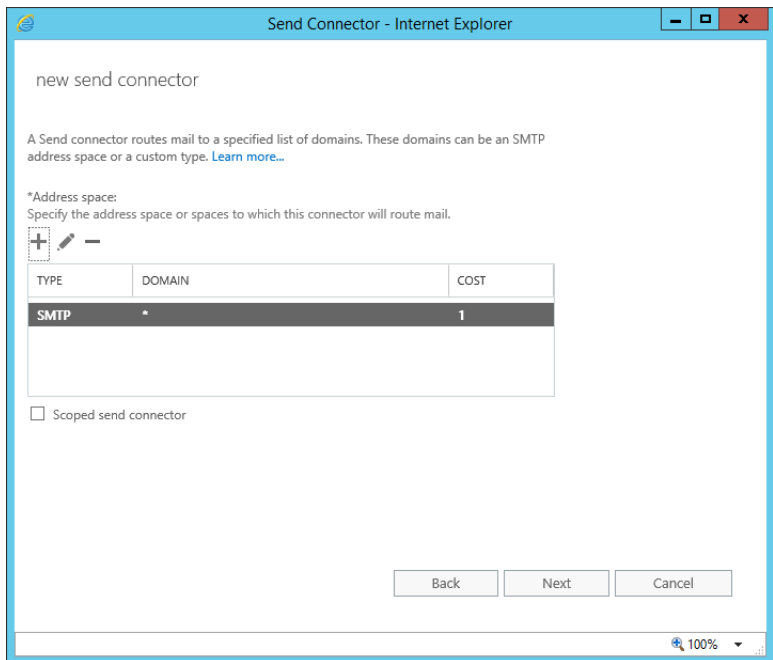

11. Click **Next**.

12. On the **Source Server** window, add the servers you want to send outbound mail through SEG Cloud (generally all eligible servers in the environment).

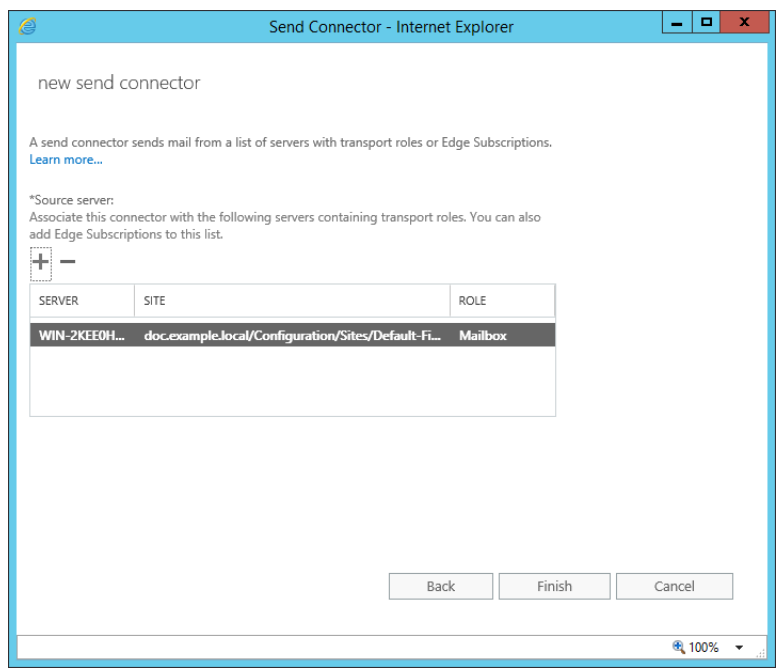

13. Click **Finish**.

#### <span id="page-5-0"></span>4.2 Set up a connector to accept incoming messages from SEG **Cloud**

The steps to accept incoming messages are similar to those for outgoing messages.

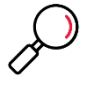

**Note**: These instructions assume that no Receive Connectors are configured in Exchange.

In many cases a "Default Frontend" connector will be configured and bound to all IPv4 addresses. You will not be able to create a new connector bound to the same IP addresses as an existing connector. You might prefer to edit the existing connector to use the Remote Address Settings, or remove it and create a new one.

When you set up a connector as described in this section, Exchange Server will ONLY accept incoming SMTP messages that are sent from the SEG Cloud servers at the IP addresses you specify. Messages from any other source will be refused. This is the correct setup to ensure all incoming traffic is scanned.

- 1. On the Mail Flow window, click **receive connectors**.
- 2. To start the Connector wizard, click the plus symbol **+.**

*3.* On the Name window, enter a name and choose **Partner** connector. Click Next.

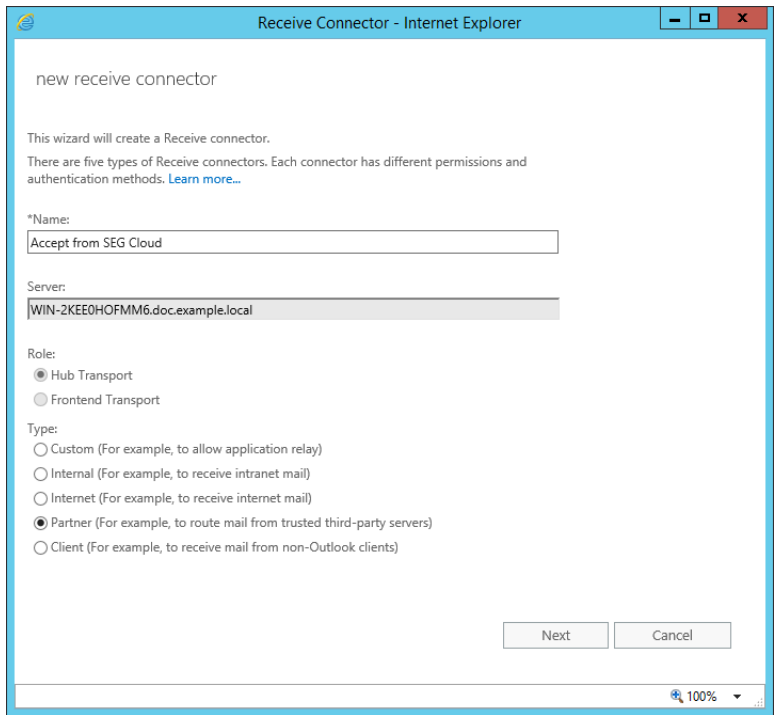

*4.* On the Network adapter bindings window, specify the IPv4 addresses where you want to accept mail from SEG Cloud. In most cases you can select **All available IPv4** and port **25**. Click **Next**.

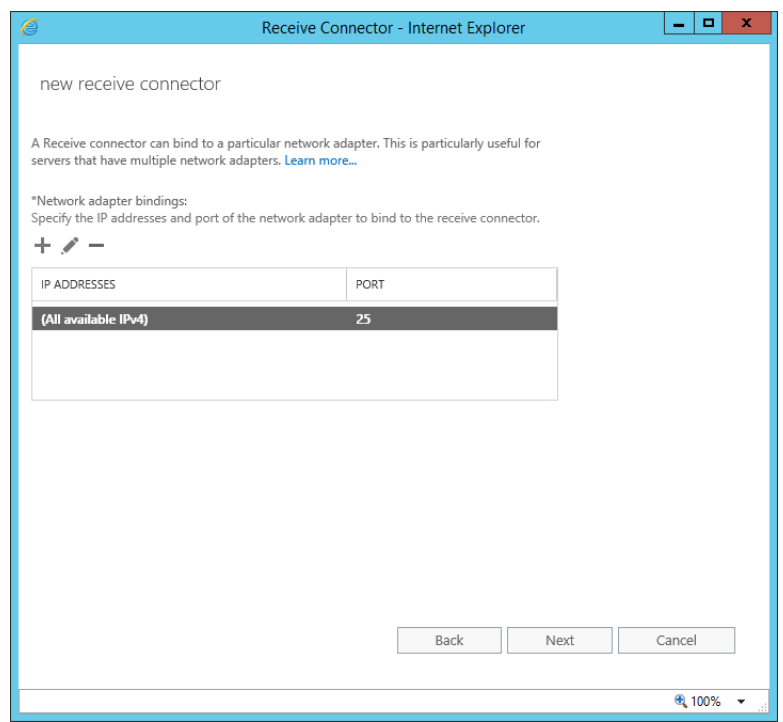

5. On the **Remote network** settings window, select the default entry and then click the – symbol to remove it. Click **+** to add an IP address.

6. On the **Remote Address Settings** window, enter the IP address range of the Trustwave SEG Cloud servers and then click **Save**. For details of the configuration data required, see SEG Cloud Knowledgebase article Q21095, [SEG Cloud Connection Details.](https://www3.trustwave.com/support/SEGCloud/kb/item.asp?id=21095)

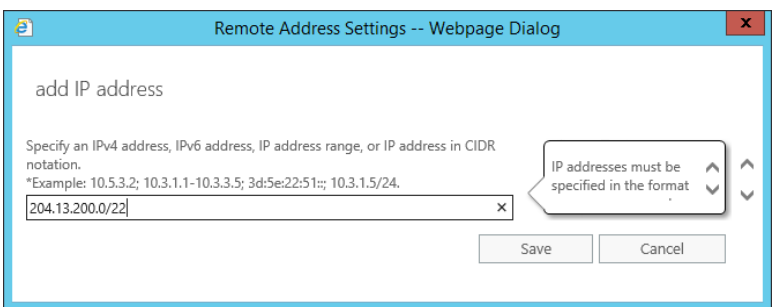

7. Repeat until you have added all required ranges for your instance.

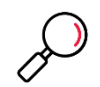

**Note**: The US instance of SEG Cloud uses a single range with CIDR /22. Because Exchange Online only allows ranges with /24 or higher, you must enter four ranges to cover the required addresses.

8. Click **Finish** to save the connector.

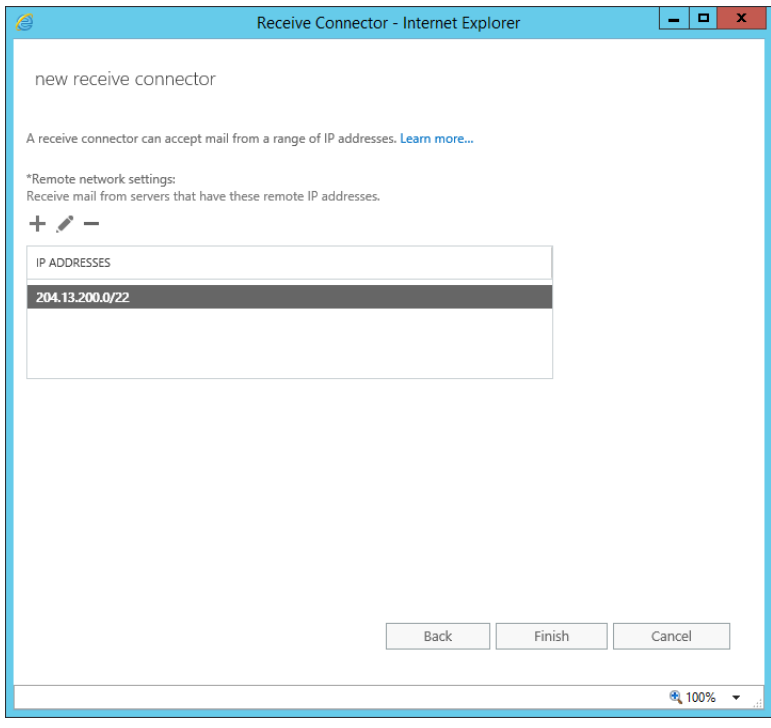

## <span id="page-8-0"></span>5 Set up the SEG Connector Agent for your Active **Directory**

The Connector Agent is an optional module of SEG Cloud that allows you to retrieve information about local user groups and email addresses from your Active Directory server or LDAP server, for use in SEG SEG Cloud policy.

For full instructions about how to download, install, and configure the Connector Agent, refer to the SEG Cloud Customer Guide

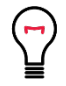

**Tip**: You can also use the Connector Agent with Azure AD. For details, see the document *Using Trustwave SEG Cloud with Exchange Online*.

#### <span id="page-9-0"></span>About Trustwave

Trustwave helps businesses fight cybercrime, protect data and reduce security risk. With cloud and managed security services, integrated technologies and a team of security experts, ethical hackers and researchers, Trustwave enables businesses to transform the way they manage their information security and compliance programs. More than three million businesses are enrolled in the Trustwave TrustKeeper® cloud platform, through which Trustwave delivers automated, efficient and cost-effective threat, vulnerability and compliance management. Trustwave is headquartered in Chicago, with customers in 96 countries. For more information about Trustwave, visit [https://www.trustwave.com.](https://www.trustwave.com/)